## Kom på BiD Region Midtjylland - SAGSBEHANDLER

Ver. 1.0/line

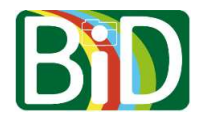

Denne vejledning skal bruges første gang du starter BiD-appen op.

For at komme i BiD-appen på din mobil skal du både have adgang til din mobil og din computer.

## Computer

- 1. Gå ind på https://bid.rm.dk/.
- 2. Klikke på Login.
- 3. Du skal bruge den QR-kode, som står på login-siden lige om lidt.

## Mobilen - Kom på BiD

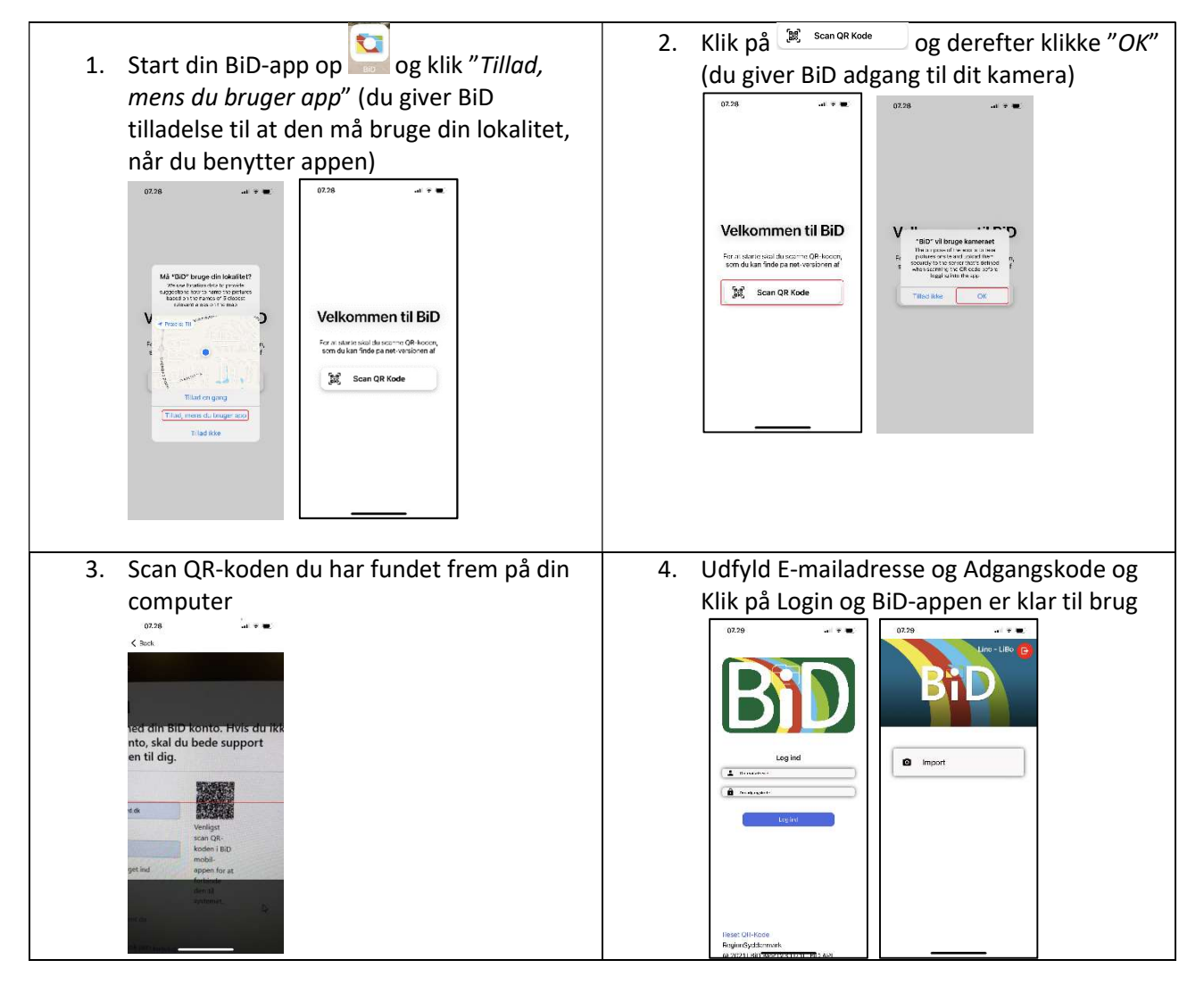